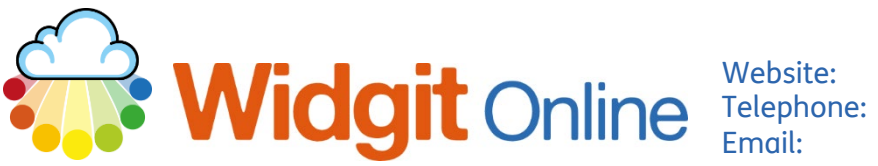

www.widgit.com/support 01926 333680 Email: support@widgit.com

## **How to Recolour Symbols**

It is possible to re-colour the Widgit Symbols in both the Template Editor and the Document Editor. This can be useful, for example to make the car symbol match the colour of an actual car, or to change clothing colours.

## **Changing Symbol Colours in the Documents Editor.**

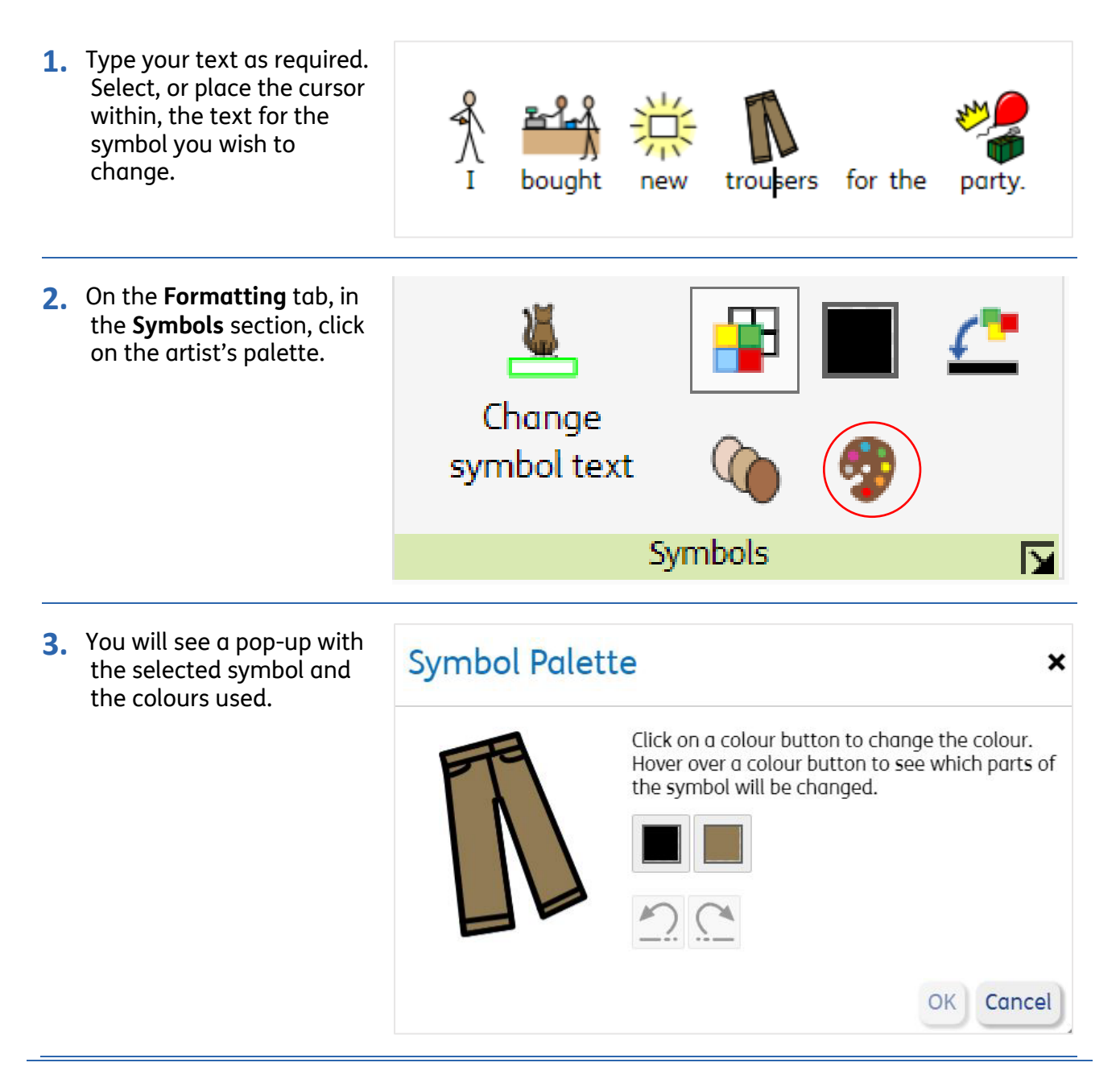

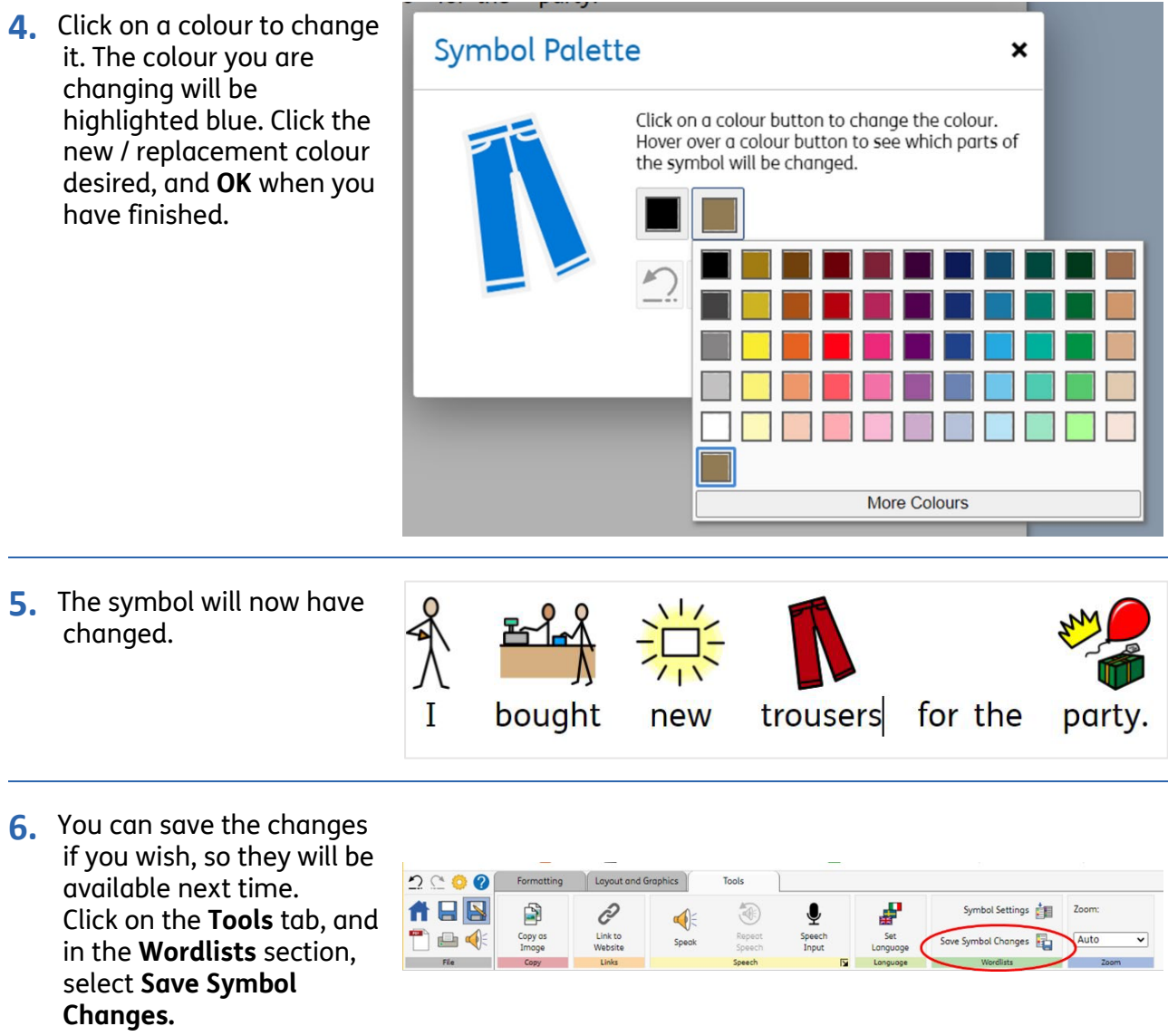

**7.** The pop-up will appear; with the word you have changed on the left. You can select an existing **Wordlist** on the right hand side or create a **New Wordlist** in the centre. Click the **Add** or **the Add All** button once you have selected the **Wordlist.** Finally, Click **OK**.

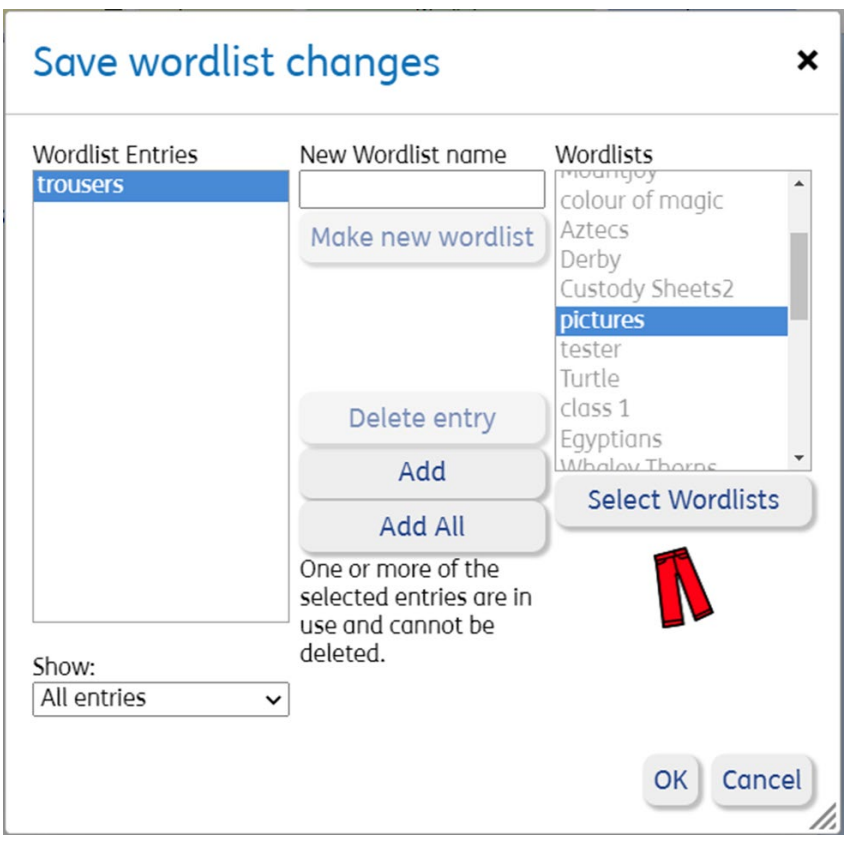

## **Changing Symbol Colours in the Template Editor.**

**1.** Type your text as required. Select the symbol you wish to change.

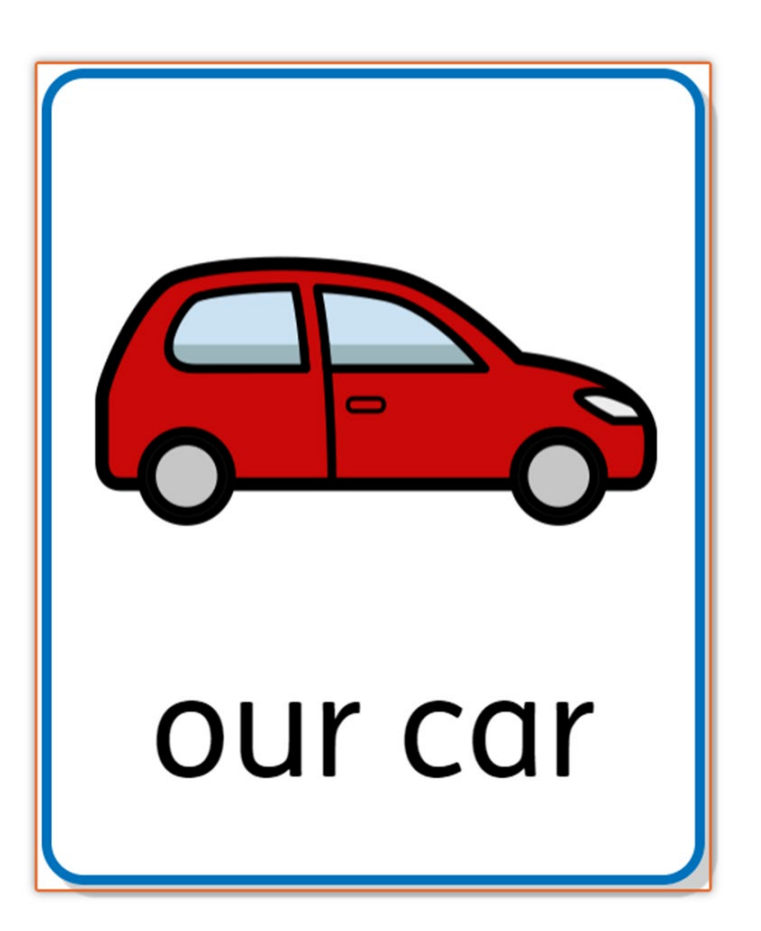

- **2.** On the **Formatting** tab, in the **Symbols** section, click on the artist's palette. Change symbol text Symbols
- **3.** You will see a pop-up with the selected symbol and the colours used.

**Symbol Palette** × Click on a colour button to change the colour. Hover over a colour button to see which parts of the symbol will be changed. Cancel OK /i.

**4.** Click on a colour to change it. The colour you are changing will be highlighted blue. Click the new / replacement colour desired, and **OK** when you have finished.

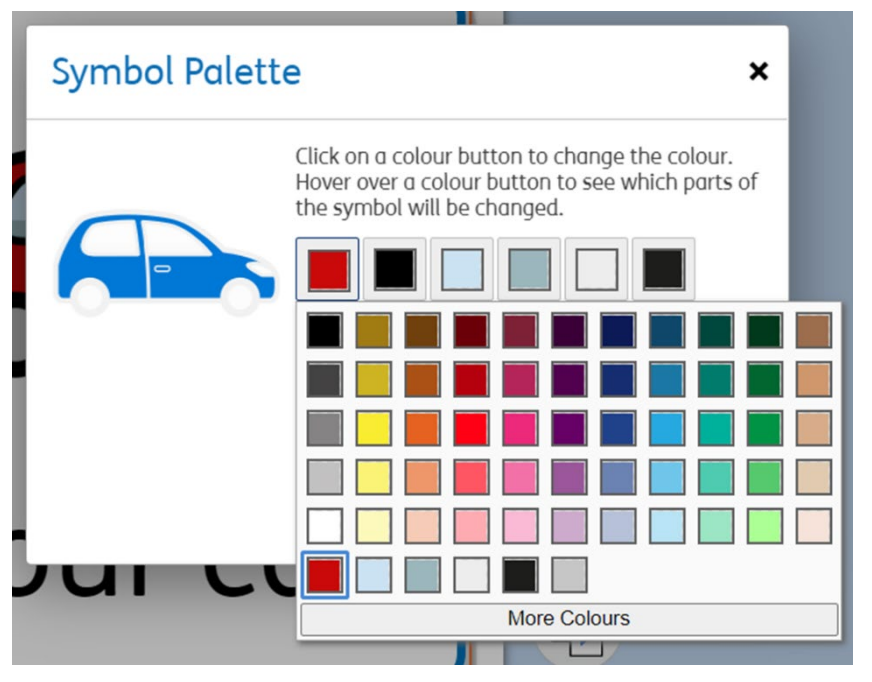

**5.** The symbol will now have changed.

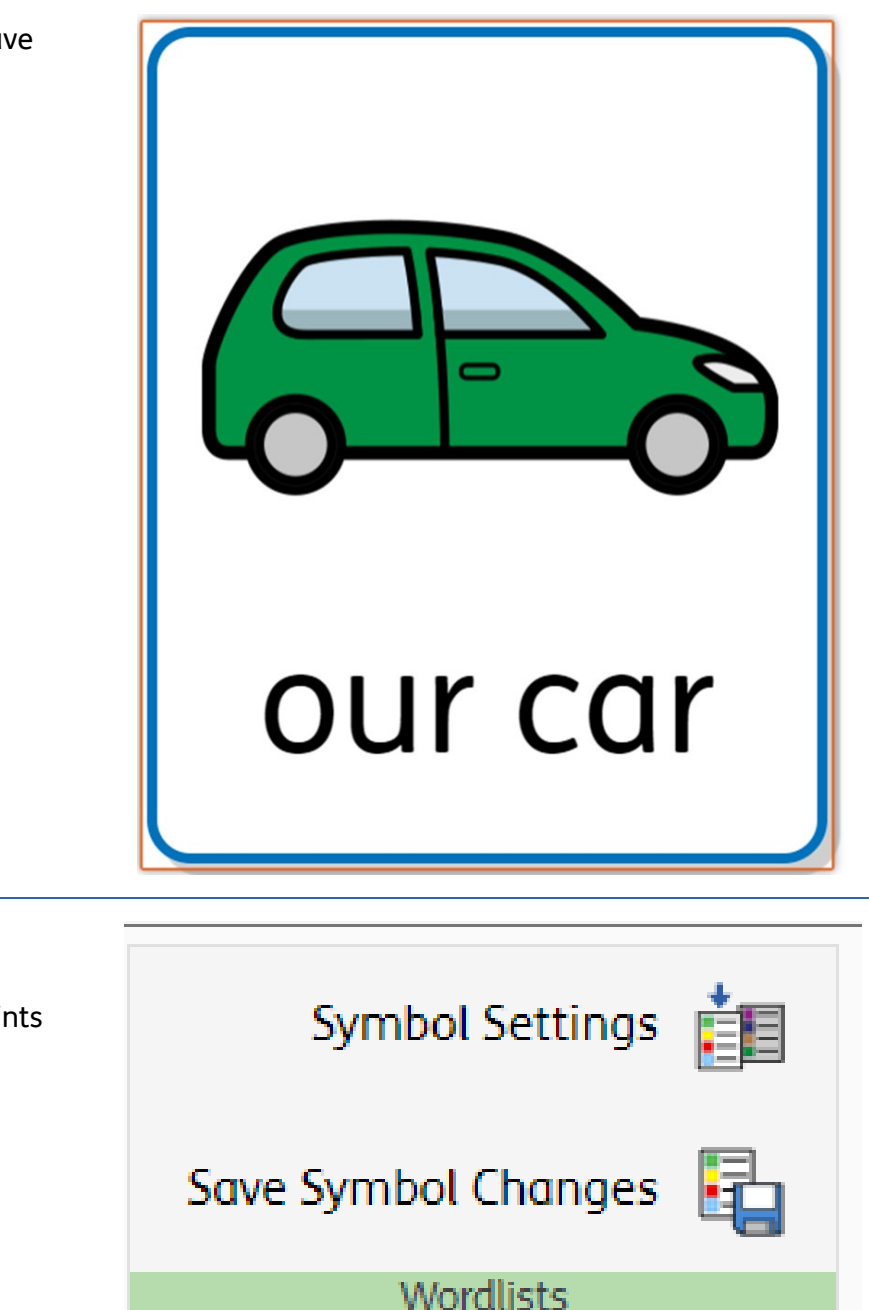

**6.** To save, use the same process as in the **Documents Editor** (points 6 & 7)